Scott Kelby

**LIGHTROOM** 

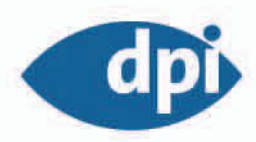

# Adobe Photoshop Lightroom für digitale Fotografie

# ab Version 1.2

News und Updates auf www.addison-wesley.de/lightroom-kelby

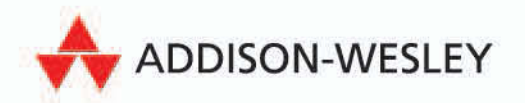

Kapitel 3 Feine Anpassungen

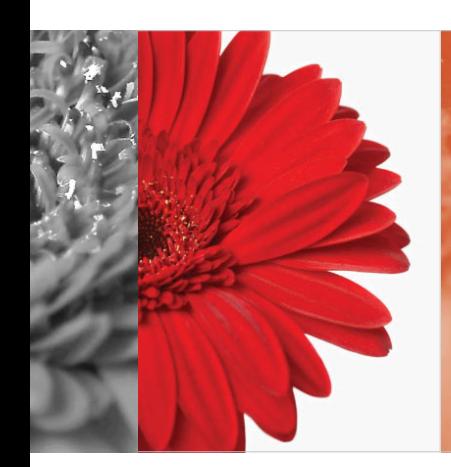

# **Ad-hoc-Entwicklung** Feine Anpassungen

Ich weiß, ich weiß, jede Aufnahme verdient die gleiche sorgfältige Farbkorrektur und individuelle Schärfung. Die traurige Wahrheit ist aber, dass einige unserer Fotos das einfach nicht brauchen. Nicht jedes Foto ist dazu auserkoren, in einer berühmten Galerie zu hängen. Manche Bilder, wie diejenigen, die Sie nach dem kleinen Blechschaden an Ihrem Auto für die Versicherung gemacht haben, werden nur kurz »ausgestellt« und bringen nur einige hundert – selten tausend – Euro ein. Bei solchen Gelegenheiten müssen Sie entscheiden: »Muss ich wirklich mit diesem Bild ins Entwickeln-Modul, um das Letzte aus ihm herauszuholen, oder reicht es, wenn ich in der Ad-hoc-Entwicklung einige Buttons klicke?« Sie erleichtern sich

die Entscheidung, wenn Sie sich zunächst einige Fragen stellen: »Wird dieses Foto meines zerbeulten Kotflügels Licht mit einem hohen ultravioletten Anteil ausgesetzt sein und könnte dies den Verkaufspreis beeinträchtigen?« Ist die Antwort »Nein«, können Sie das Foto getrost mit der Ad-hoc-Entwicklung bearbeiten. Lautet die Antwort dagegen »Ja«, müssen Sie Ihr Augenmerk auf Winkel und Stärke der Beleuchtung in der Galerie sowie darauf richten, ob eine ungedimm te, mit niedriger Spannung betriebene, dichromatische Lampe die potenzielle Fluktuation in der Farbtemperatur minimiert, um eine konsistente Farbdarstellung zu gewährleisten. Ich habe übrigens keine Ahnung, wovon ich hier rede.

# **Schnelle Reparaturen an Fotos di rekt im Bibliothek-Modul**

Photoshop Lightroom bietet zwei Stellen, an denen Sie Belichtung, Helligkeit, Weißabgleich usw. einstellen können – die Ad-hoc-Entwicklung im Bibliothek-Modul und Grundeinstellungen sowie weitere Bedienfelder im Entwickeln-Modul. Die Adhoc-Entwicklung ist schon ganz gut, sie besitzt fast alle Funktionen des Bedienfelds GRUNDEINSTELLUNGEN. Worin besteht also der große Unterschied zwischen den beiden? Im Entwickeln-Modul gibt es Regler, die Ad-hoc-Entwicklung benutzt Buttons, die Steuerung ist also nicht so genau, aber dennoch sehr leistungsfähig.

#### **Schritt 1:**

Ich habe einige der Studioaufnahmen von Susan Hill importiert, die für eines meiner anderen Bücher (iPod – Das Buch, Addison-Wesley, 2007) entstanden sind. Ein Doppelklick auf eines der Fotos zeigt dieses größer und für sich in der Lupenansicht. Den linken Bedienfeldbereich und den Filmstreifen am unteren Rand habe ich ausgeblendet, um das Foto ungestört betrachten zu können. Ich werde einige einfache Änderungen mithilfe des Bedienfelds AD-HOC-ENTWICKLUNG vornehmen, das sich im rechten Bedienfeldbereich des Bibliothek-Moduls direkt unter dem Histogramm befindet.

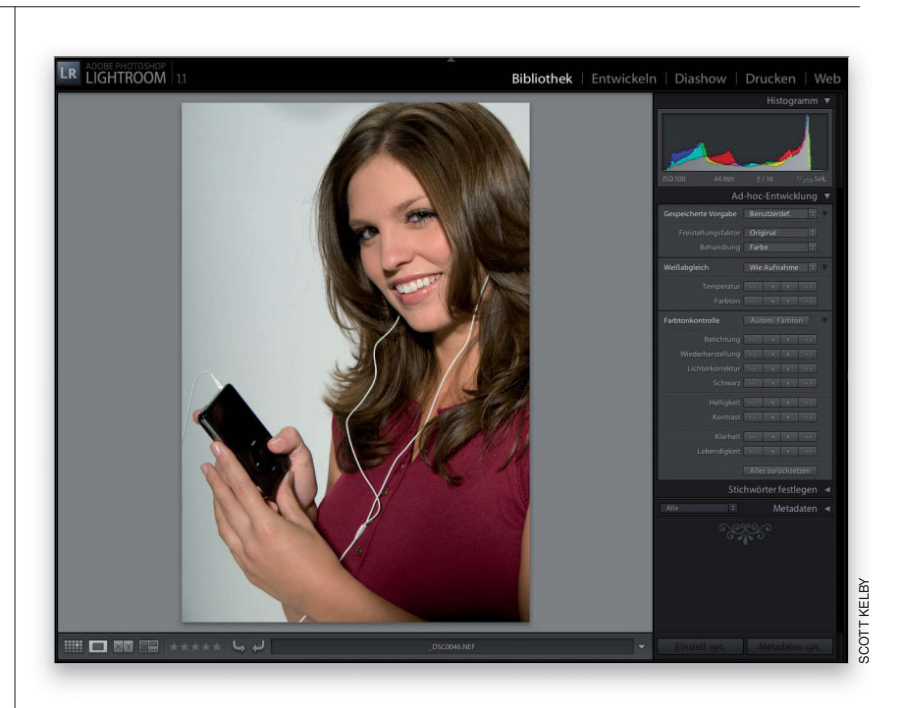

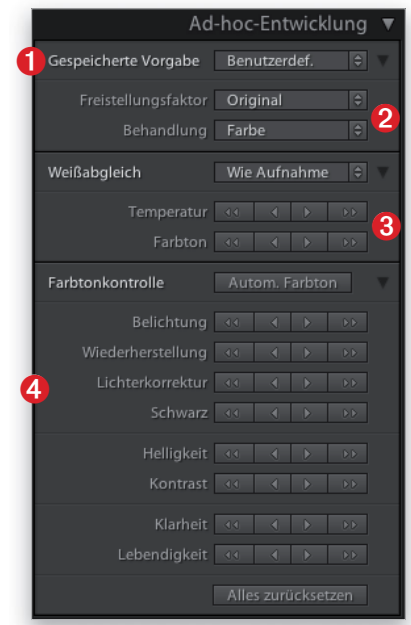

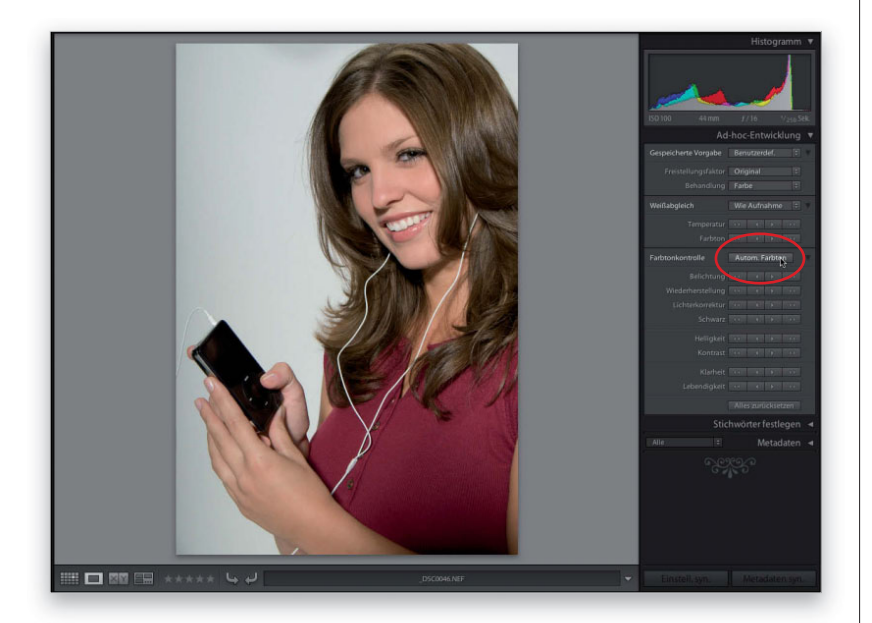

#### **Schritt 2:**

Ich will Ihnen die Ad-hoc-Entwicklung kurz vorstellen: Im oberen Abschnitt (1) können Sie eine der vorhandenen Vorgaben für verschiedene Anpassungen wählen (später lernen Sie, eigene Vorgaben zu erstellen). Der nächste Abschnitt (2) bietet Ihnen Kontrolle beim Freistellen. Hier legen Sie außerdem fest, ob Sie in Farbe oder in Graustufen (Schwarzweiß) arbeiten. Im nächsten Abschnitt (3) passen Sie den Weißabgleich (sozusagen die Farbtemperatur Ihres Bilds) an und der unterste Abschnitt (4) enthält die Steuerungen für Belichtung und Farbsättigung. Falls nicht alle Steuerungen angezeigt werden, klicken Sie auf die nach links weisenden Dreiecke auf der rechten Seite, um die Abschnitte zu erweitern.

#### **Schritt 3:**

Falls Sie sich zieren, eigene Anpassungen vorzunehmen, greifen Sie auf den Button AUTOMAT. FARBTON zurück, der automatisch Belichtung, Helligkeit, Kontrast und Schwarztöne einstellt (nicht jedoch den Weißabgleich oder andere Tonwertsteuerungen). Um ehrlich zu sein, bin ich kein großer Fan dieses Buttons. Für mich sind die Änderungen entweder zu subtil (wie in dem hier gezeigten Foto) oder zu extrem (oft scheint das Foto meiner Meinung nach überbelichtet zu werden), aber probieren Sie es selbst aus. Falls es Ihnen nicht gefällt, können Sie mit *#*-Z (PC: Strg -Z) die Änderungen rückgängig machen.

**TIPP:** Scheuen Sie sich nicht, eine Anpassung in der Ad-hoc-Entwicklung auszuprobieren. Sie können einzelne Änderungen widerrufen, indem Sie direkt auf den Namen der jeweiligen Einstellung doppelklicken.

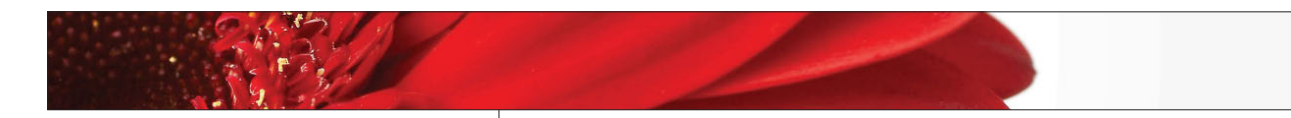

#### **Schritt 4:**

Beim Bearbeiten von Fotos beginne ich mit dem Problem, das mich am meisten stört. Bei dieser Aufnahme soll der Hintergrund hellgrau sein, er wirkt auf mich aber eher bläulich, was daran liegt, dass der Weißabgleich in meiner Kamera nicht gestimmt hat. Das lässt sich zum Glück leicht reparieren. Im oberen Teil des Bedienfelds AD-HOC-ENTWICKLUNG gibt es ein Weißabgleich-Popup-Menü mit Einstellungen, die den Einstellungen Ihrer Kamera entsprechen. Sollten Sie also den Weißabgleich auf Blitz gesetzt haben, können Sie das hier auch tun (los … wählen Sie BLITZ aus dem Menü). Das Foto sieht schon viel wärmer aus – der Hintergrund ist nicht mehr so blau (er ist sogar schon fast grau) und der Farbton der Haut wirkt viel wärmer. Er ist vielleicht schon fast zu warm, probieren Sie deshalb eine der anderen Vorgaben.

#### **Schritt 5:**

Ein paar Bemerkungen zu den Weißabgleich-Einstellungen. Es gibt prinzipiell zwei Arten: solche, die die Farbtemperatur Ihrer Fotos erhöhen, und solche, die sie verringern. Tageslicht z.B. macht Dinge im Allgemeinen wärmer. Bewölkt macht sie noch wärmer und Schatten macht sie am wärmsten. Wolframlampenlicht (das Sie in der Kamera einstellen, wenn Sie Aufnahmen bei normaler Innenbeleuchtung machen) lässt Dinge kälter (blauer) erscheinen und Leuchtstoffröhrenlicht (für Aufnahmen bei typischem Bürolicht) wirkt noch kälter (und blauer). Wir haben Blitz ausprobiert, aber das war ein bisschen zu warm. Versuchen Sie es mit AUTOMATISCH. Das scheint bei diesem speziellen Foto am besten zu funktionieren.

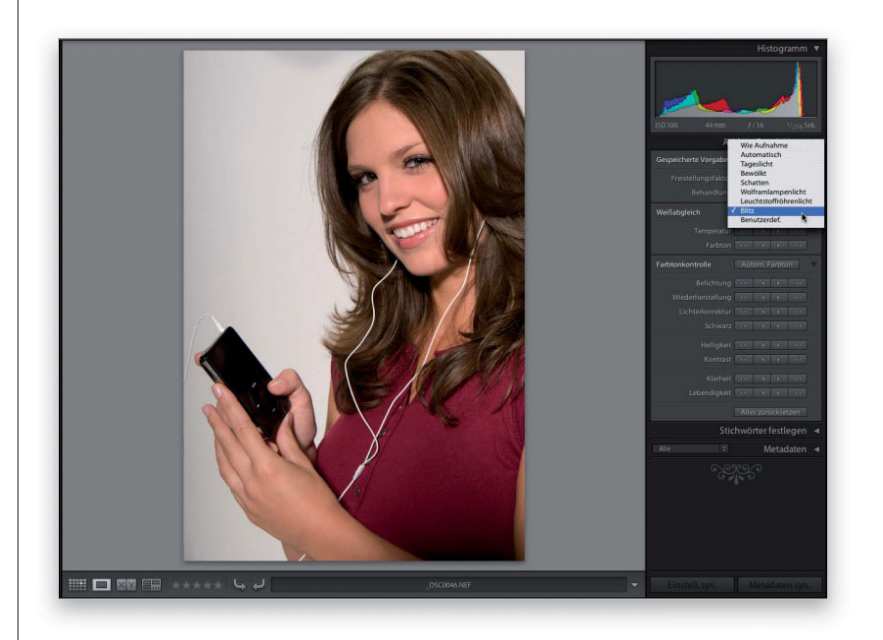

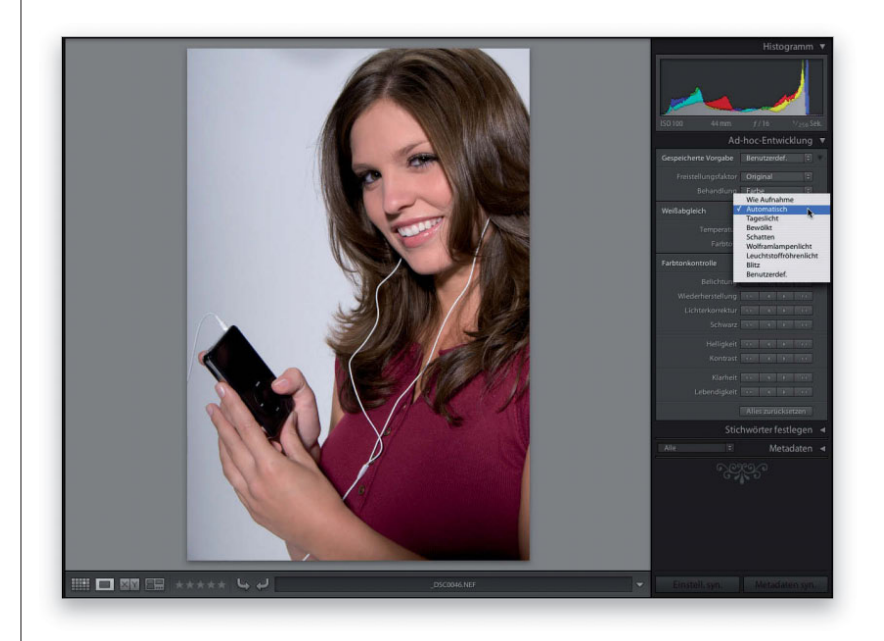

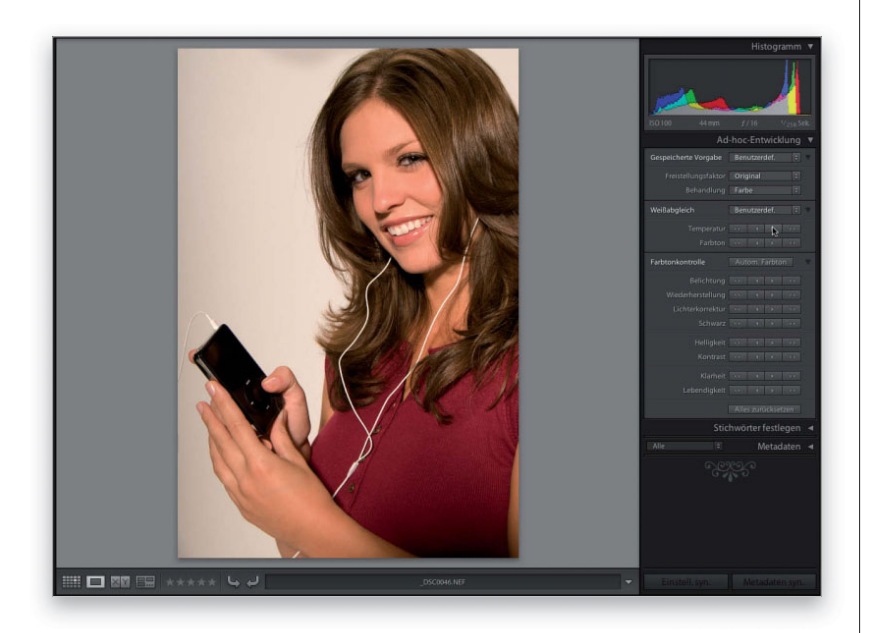

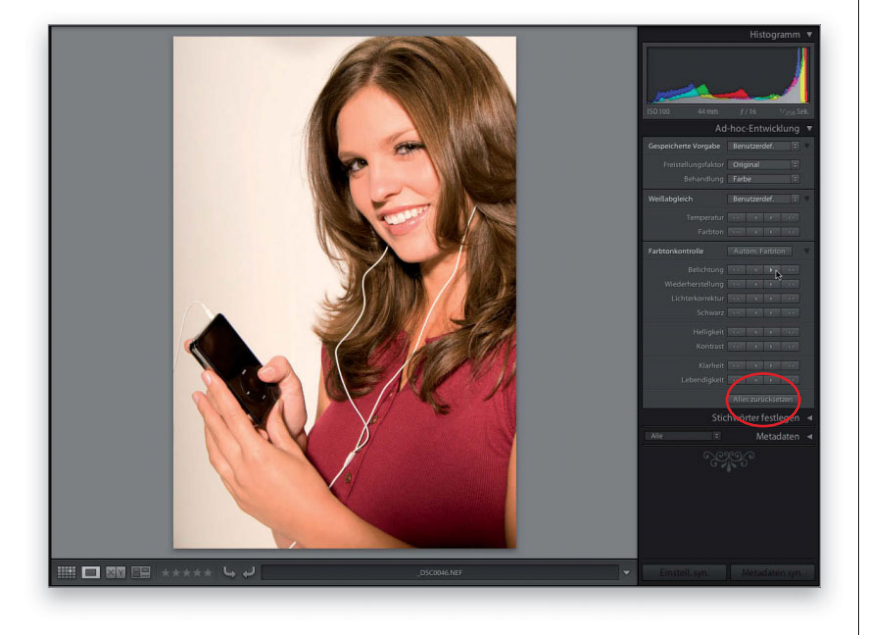

#### **Schritt 6:**

Wenn Ihnen der Weißabgleich des Fotos gefällt, können Sie mit den nächsten Werten weitermachen. Sagt Ihnen jedoch keine der Vorgaben so richtig zu, benutzen Sie sie zumindest als Ausgangspunkt für weitere Anpassungen. Ich glaube z.B., dass der Wert AUTOMATISCH für dieses Foto die beste Wahl war, allerdings wirkt die Haut dadurch etwas kühler. Wir benutzen AUTOMATISCH daher als Basis und begeben uns zur Einstellung TEMPERATUR. Klicken Sie einmal auf den rechten einfachen Pfeil, um den Weißabgleich etwas wärmer zu machen. Bei jedem Klick auf den rechten einfachen Pfeil wird die Farbtemperatur des Fotos ein wenig erhöht. Ein Klick auf den linken einfachen Pfeil kühlt die Farbtemperatur ab. Und wofür dienen die Doppelpfeile? Mit ihnen vergrößert sich die Schrittweite der Werte. Soll ein Foto also viel wärmer werden, klicken Sie auf den rechten Doppelpfeil.

#### **Schritt 7:**

Falls Sie es vermasselt haben und von vorn beginnen wollen, klicken Sie unten rechts im Bedienfeld auf ALLES ZURÜCK-SETZEN. Die anderen Tonwertsteuerungen beim Ad-hoc-Entwickeln funktionieren im Übrigen genauso wie die TEMPERATUR (d.h., mit den Rechtspfeilen verstärken Sie die Effekte, mit den Linkspfeilen schwächen Sie sie ab, mit den Doppelpfeilen kommen Sie jeweils in größeren Schritten voran). Der vielleicht wichtigste Wert ist BELICHTUNG, der die Helligkeit Ihres Fotos steuert (ein bisschen wie der Regler für die Lichter im Photoshop-Dialog TONWERTKORREKTUR). Um das gesamte Foto aufzuhellen, klicken Sie auf den Rechtspfeil, um es abzudunkeln, klicken Sie auf den Linkspfeil. Ich habe hier zweimal auf den Rechtspfeil geklickt, um das Foto aufzuhellen.

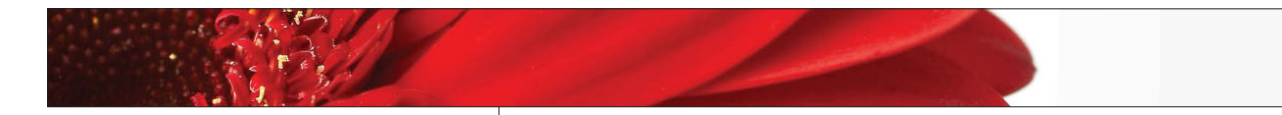

#### **Schritt 8:**

Woran habe ich gemerkt, dass ich die Belichtung erhöhen muss? Nun, das Foto wirkte auf mich etwas dunkel (mein erster Eindruck) und ein Blick auf das Histogramm (oben rechts) bestätigte das. Sehen Sie diese Lücke auf der rechten Seite, wo der Graph vor dem Ende des Histogramms aufhört? Diese Lücke sagt mir, dass ich die Lichter in dem Foto (über die Belichtung) verstärken kann, ohne dass Details in den hellen Bereichen des Bilds verloren gehen. Idealerweise würde der Graph vom einen zum anderen Ende reichen und keine großen Lücken aufweisen. Auf diese Weise schöpfen Sie den maximalen Bereich für Ihr Foto aus. Der Graph soll weder auf der rechten noch auf der linken Seite aufgestaucht sein, da Sie ansonsten Details in den hellen bzw. dunklen Bereichen verlieren.

#### **Schritt 9:**

In Schritt 7 bin ich mit der Belichtung vielleicht zu weit gegangen (schauen Sie das Histogramm an – rechts ist es gestaucht, d.h., möglicherweise gehen in den hellsten Bereichen des Bilds Einzelheiten verloren). Die erste Reaktion wäre, die Belichtung zu verringern, nicht wahr? Das Schlechte daran ist, dass dabei die Gesamthelligkeit beeinflusst wird – nicht nur die hellsten Lichter. Jetzt ist das Foto wieder zu dunkel, oder? Aus diesem Grund werden Sie den Wert direkt unter der Belichtung lieben. In der Ad-hoc-Entwicklung heißt er WIEDERHERSTELLUNG, sein vollständiger Name jedoch lautet Lichter-Wiederherstellung. Eine Erhöhung dieses Werts stellt die hellsten der Lichter wieder her, ohne dass man dafür die Gesamtbelichtung verringern müsste. Das fetzt! Klicken Sie zwei- oder dreimal auf den rechten Doppelpfeil, bis Ihnen die hellsten Bereiche gefallen.

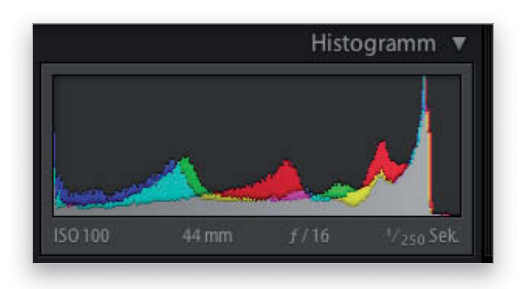

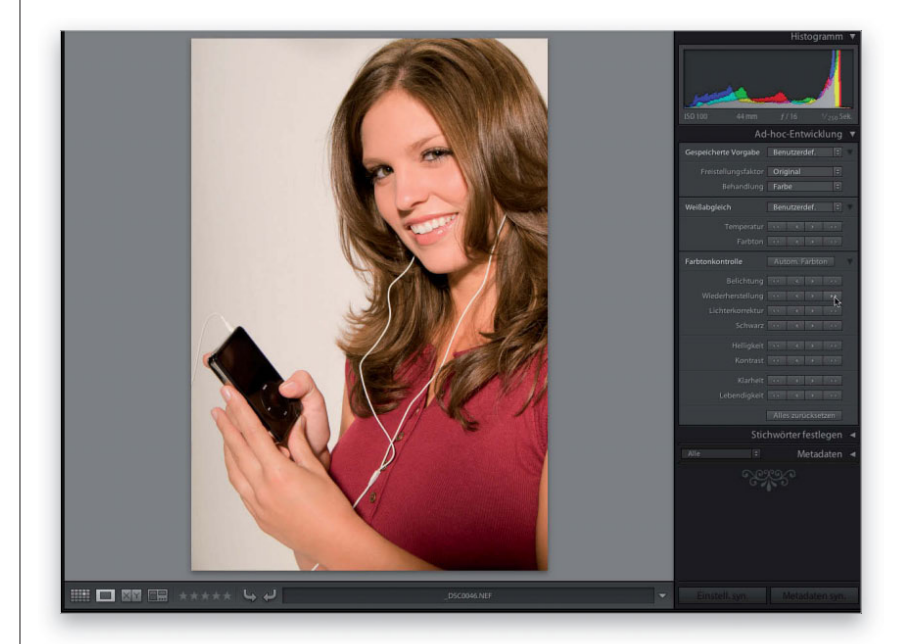

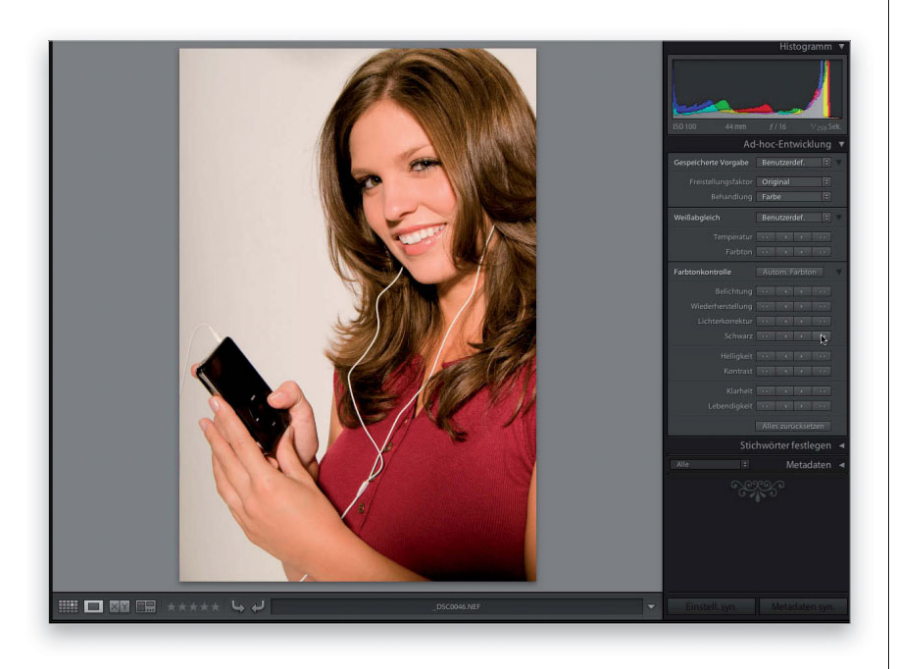

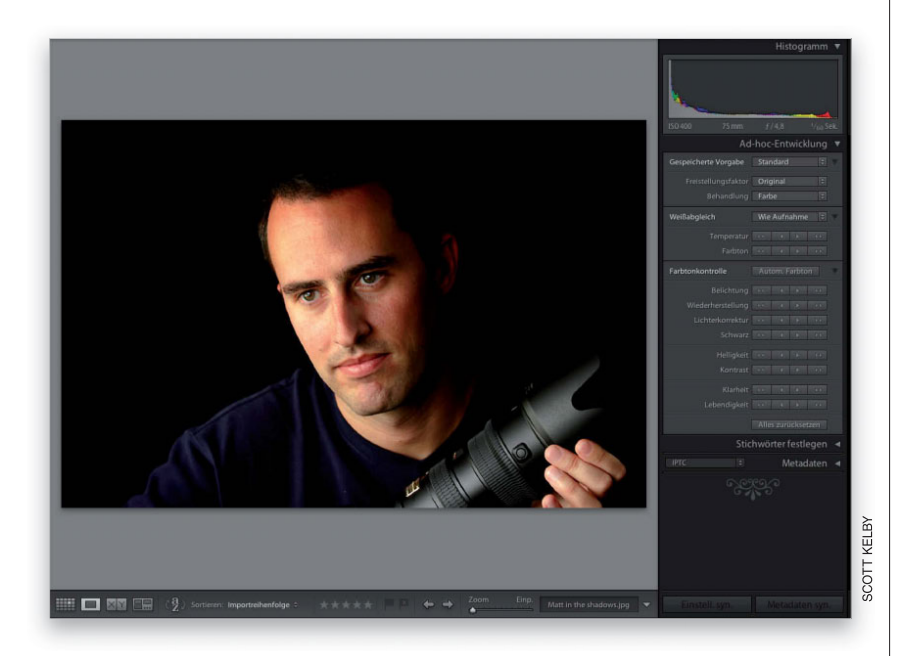

#### **Schritt 10:**

Jetzt geht es zu SCHWARZ. Hier geht es um die Schatten. Eine Erhöhung der Schwarztöne dunkelt die dunkelsten Bereiche Ihres Fotos weiter ab, wodurch sich der Kontrast erhöht (ich mag das). Klicken Sie probehalber zweimal auf den nach rechts weisenden Doppelpfeil, bis die dunklen Bereiche hübsch und voll aussehen. Im Histogramm erkennen Sie, dass einige der Farben beginnen, sich am linken Rand aufzustauchen. So weit können wir gehen, ohne dass Details in den dunkleren Bereichen des Bilds verloren gehen. Es macht nichts, wenn in den dunklen Schatten des Haares neben ihrem linken Auge und in dunklen Bereichen, die sowieso nicht viele Einzelheiten zeigen, ein paar Details verschwinden, aber alles, was weitergeht, sollte vermieden werden.

#### **Schritt 11:**

Die LICHTERKORREKTUR ist eine weitere Steuerung. Man braucht sie zwar nicht so häufig wie die anderen (ich benutze bei fast allen Fotos Weißabgleich, Belichtung, Wiederherstellung und Schwarz), allerdings kann man damit ganz dunkle Bereiche in Ihrem Foto öffnen (ähnlich wie der Tiefen-Regler in der Photoshop-Einstellung TIEFEN/LICHTER). Bei unserem Foto war keine Lichterkorrektur erforderlich, weshalb ich für diesen Schritt eine Aufnahme meines Kumpels (und *Adobe® Photoshop® TV-*Co-Moderators) Matt Kloskowski verwende. Die Tiefen auf Gesicht und Shirt sowie ein Teil des Objektivs sind so dunkel, dass sie wichtige Details verdecken. Hier springe ich zur LICHTERKORREKTUR (und ich springe selten).

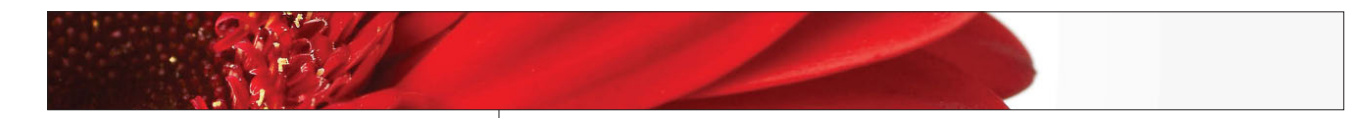

#### **Schritt 12:**

Klicken Sie einfach in der Steuerung LICHTERKORREKTUR einige Male auf den rechten Doppelpfeil. Sie werden sehen, wie sich die Tiefenbereiche öffnen, so als hätten wir ein Fülllicht (oder wenigstens einen Reflektor) darauf gerichtet. Ich brauchte vier Klicks, bis das Bild so aussah, wie Sie es hier sehen. Man hätte noch einen Klick tun können, aber ich wollte die dramatische Wirkung des Lichts nicht verlieren. Schauen Sie sich an, wie sich die Schatten auf der rechten Seite seines Gesichts geöffnet haben, welche Details sein blaues Shirt nun zeigt (und man kann jetzt sogar sehen, dass es blau ist) und welche Einzelheiten das Objektiv aufweist, das er hält (es ist übrigens ein Nikon 70–200mm f/2.8). Verblüffend, was wenige Klicks dieser Steuerung bewirken.

#### **Schritt 13:**

Eine andere Steuerung, die unter den richtigen Umständen wichtig ist, ist LEBENDIGKEIT. Ich stelle mir Lebendigkeit als eine schlauere Version der normalen Sättigung vor (die meisten Sättigungsregler verstärken wahllos alle Farben in einem Foto). Lebendigkeit dagegen schlägt Sättigung um Längen, weil es die weniger lebhaften Farben stärker unterstützt als die Farben, die be reits lebhaft und dynamisch sind. Bei Hauttönen ist es besonders vorsichtig und macht sie nicht zu rot oder gelb. Sie können also die Sättigung Ihrer Farben erhöhen, ohne dass das Bild wie ein Comic aussieht. Zurück zu unserem Foto von Susan. Wir klicken zweimal auf den nach rechts weisenden Doppelpfeil, um die Farben ein wenig zu verstärken.

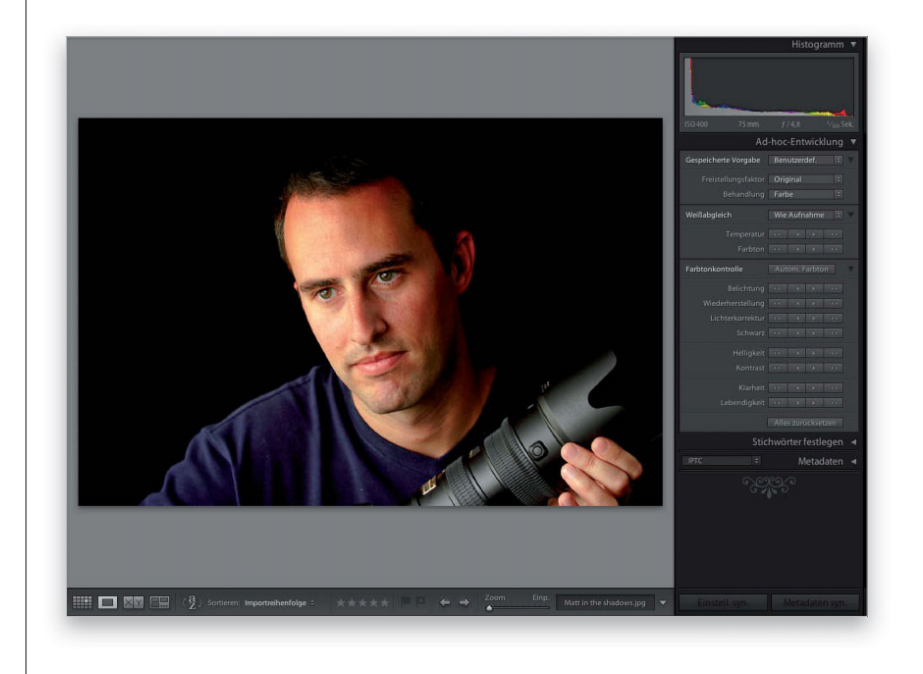

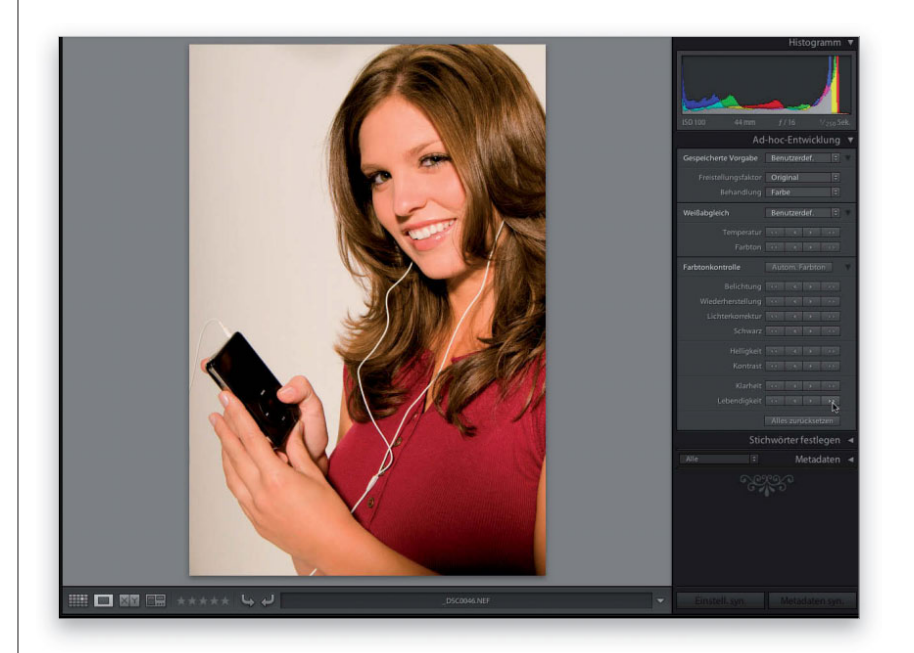

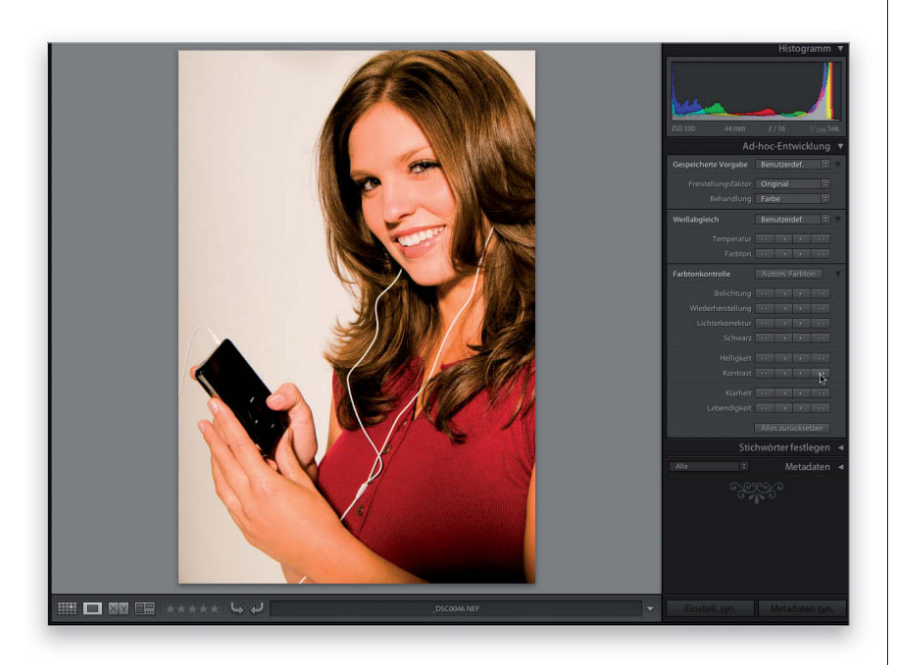

#### **Schritt 14:**

Die letzten drei Steuerungen in diesem Abschnitt sind HELLIGKEIT (womit die Mitteltöne im Foto kontrolliert werden, ähnlich dem Mitteltöne-Regler in der Photoshop-Tonwertkorrektur), KLARHEIT (womit man ebenfalls die Mitteltöne verbessern kann) und KONTRAST. Wenn Sie den Kontrast erhöhen, werden die Tiefen dunkler und die Lichter heller. Probieren Sie es einmal aus, indem Sie zweimal auf den rechten KONTRAST-Doppelpfeil klicken. (Wie hier zu sehen, ist es schon fast zu viel Kontrast; zumindest mir ist es zu viel. Etwas subtiler geht es mit KLARHEIT, was nur den Kontrast in den Mitteltönen anhebt.) Ich verwende diese Steuerung im Allgemeinen nur bei Schwarzweiß-(Graustufen-)Fotos, weil durch Belichtung und Schwarz meist ausreichend Kontrast im Farbfoto erzeugt wird. Die letzten beiden Schritte haben das Foto ein wenig verschandelt, deshalb drücke ich ein paar Mal *#*-Z (PC: Strg- [Z]), um den Kontrast sowie eine der Lebendigkeitänderungen zu widerrufen.

**TIPP:** Ich verwende das Bedienfeld AD-HOC-ENTWICKLUNG auch, um Fotos fragwürdiger Qualität auszuwählen und festzustellen, ob es sich lohnt, sie aufzuheben. Wenn sie unterbelichtet, überbelichtet, dunkel oder farbstichig sind, kann ich mit wenigen Klicks feststellen, ob es später im Entwickeln-Modul gelingen kann, sie zu retten, oder ob ich sie gleich löschen sollte.

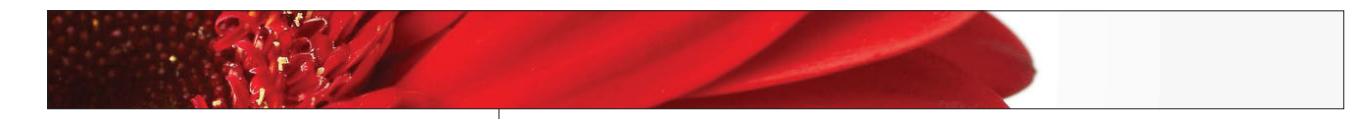

#### **Schritt 15:**

Noch einmal: Mit dem Wert AUTOMATISCH für den Weißabgleich korrigierten wir den Weißabgleich, dann erhöhten wir die FARBTEMPERATUR, indem wir einmal auf den Rechtspfeil klickten. Als Nächstes verstärkten wir die BELICHTUNG und nahmen die hellsten Lichter mithilfe von WIEDERHERSTELLUNG wieder ein bisschen zurück. Zum Schluss verbesserten wir den Kontrast durch stärkere Schwarztöne. Das alles erforderte nur wenige Klicks. Im Entwickeln-Modul haben Sie noch mehr Kontrolle. Alle hier vorgenommenen Änderungen finden dort im Bedienfeld GRUNDEINSTELLUNGEN statt. Zwei Dinge fehlen nun noch: erstens das Freistellen. Sie können Ihr Foto automatisch mit verschiedenen Faktoren freistellen. Wählen Sie einen Wert aus dem Menü FREISTELLUNGSFAKTOR im oberen Teil des Bedienfelds AD-HOC-ENTWICKLUNG (ich habe hier 8x10 gewählt). Sehen Sie, dass das Foto nun viel kompakter wirkt?

#### **Schritt 16:**

Der letzte Wert ist die Konvertierung in Graustufen. Matt sieht Schwarzweiß besser aus als Susan, deshalb verwenden wir ihn hier. Sie müssen nicht darüber nachdenken – wählen Sie in der Adhoc-Entwicklung einfach die Option GRAUSTUFEN im Popup-Menü BEHANDLUNG … das war's. Ich habe hier noch einige Kleinigkeiten verbessert, aber dazu brauchte ich nur drei Klicks. Ich klickte einmal auf den einfachen Rechtspfeil der BELICHTUNG (zum Aufhellen der Lichter) und zweimal auf den Rechtsdoppelpfeil für den KONTRAST (ich mag kontrastreiche Schwarzweißfotos). Das ist alles. Im Entwickeln-Kapitel gibt es zum Glück mehr über Schwarz und Weiß zu erfahren, aber für drei Klicks ist das auch schon nicht schlecht.

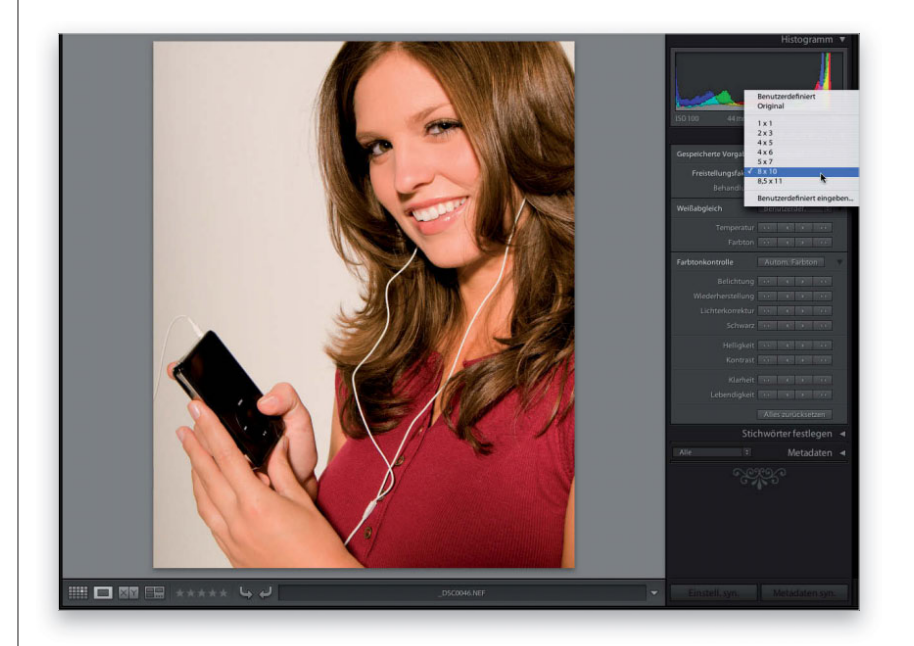

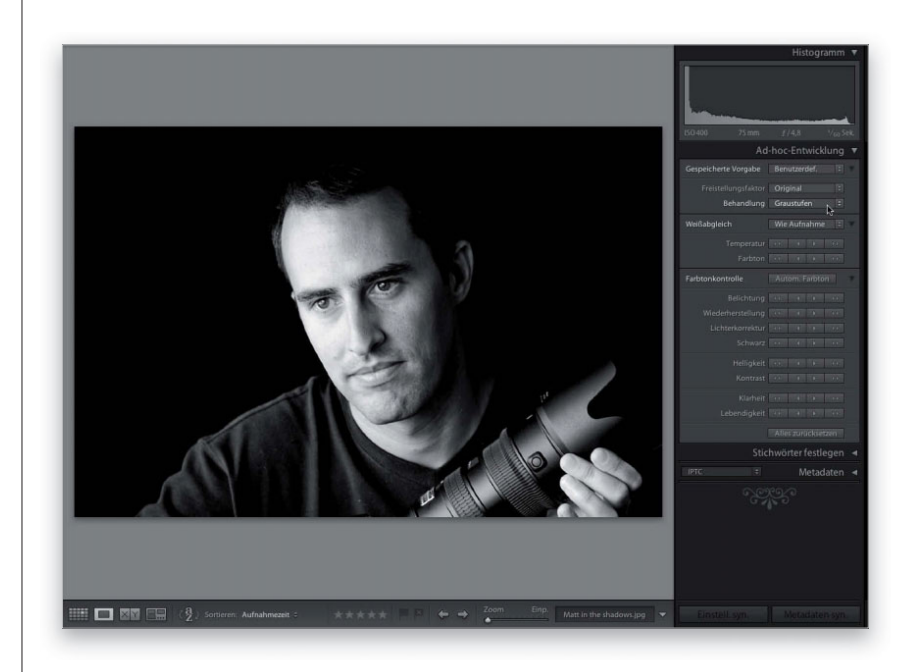

Okay, wir haben jetzt also ein Foto mit der Ad-hoc-Entwicklung bearbeitet. Da die anderen Fotos aus dieser Serie unter ähnlichen Lichtverhältnissen entstanden sind, können wir die Schritte, die wir auf das eine Foto angewandt haben, gleichzeitig auch auf die restlichen Fotos anwenden. Die Bearbeitung lässt sich dadurch automatisieren und beschleunigen. Außerdem könnten wir ein Foto hier sowie (für exaktere Änderungen) im Entwickeln-Modul bearbeiten und diese Änderungen dann an beliebig vielen Fotos vornehmen. Das ist einfach irre!

# **Wie Sie gleich mehrere Fotos auf einen Schlag bearbeiten**

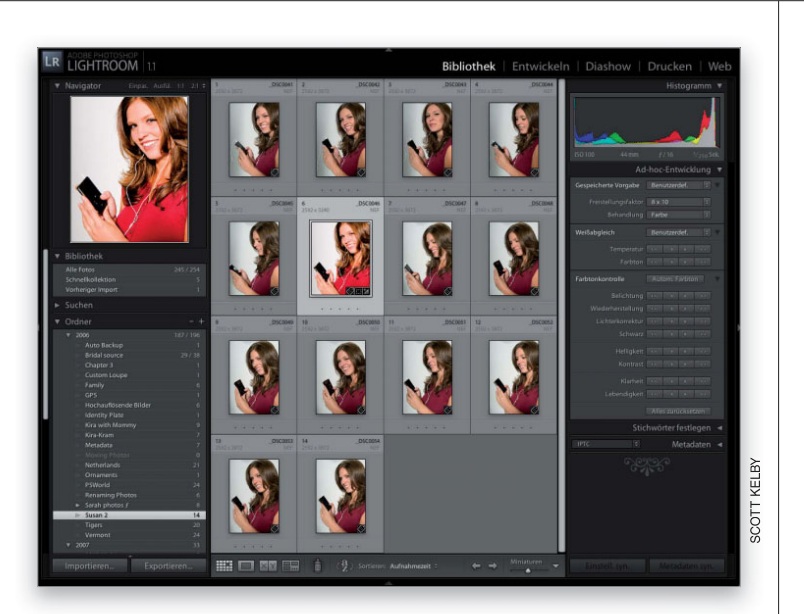

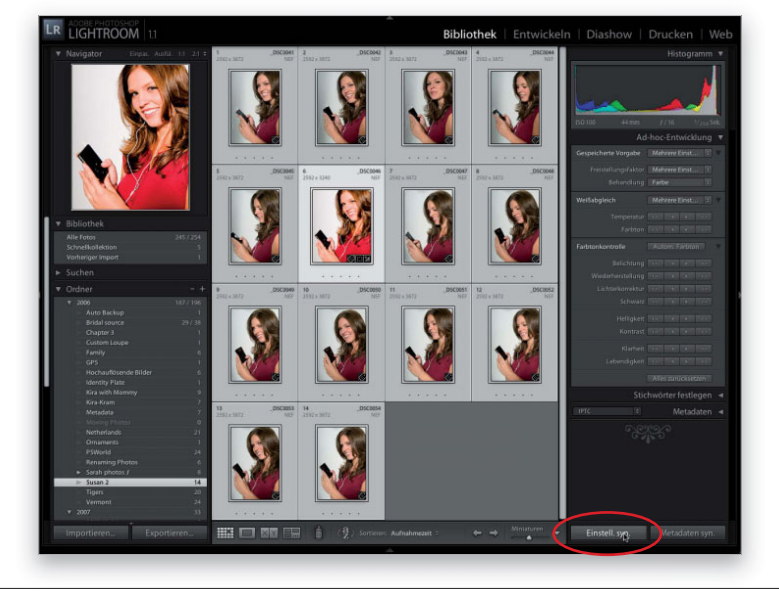

#### **Schritt 1:**

Wir wollen also nun die gleichen Anpassungen, die wir bei einem Foto vorgenommen haben, auf mehrere Fotos anwenden. Zuerst müssen Sie das Foto anklicken, das Sie gerade bearbeitet haben. Wie Sie sehen, sind die anderen Fotos dunkler und weisen anstelle des gewünschten grauen einen bläulichen Hintergrund auf. Außerdem wurde das Bild noch nicht beschnitten (Sie erinnern sich hoffentlich an diesen Schritt).

#### **Schritt 2:**

*Wählen Sie durch <sup>[42]</sup>-klicken (PC: [Strg]* -klicken) die Fotos aus, die die gleichen Änderungen erfahren sollen. Bei mir waren alle Fotos in dem Ordner fällig, weshalb ich nach dem Anklicken des bearbeiteten Fotos einfach **#**-A (PC: Strg -A) gedrückt habe, um alle auszuwählen. (Übrigens signalisiert das zuerst angeklickte, bereits veränderte Foto durch den helleren Hintergrund, dass es sich hierbei um das »Master-Foto« handelt. Seine Einstellungen werden also übernommen.) Klicken Sie nun auf EINSTELLUNGEN SYNCHRONISIEREN (EINSTELL. SYN.) in der unteren rechten Ecke des Bedienfeldbereichs.

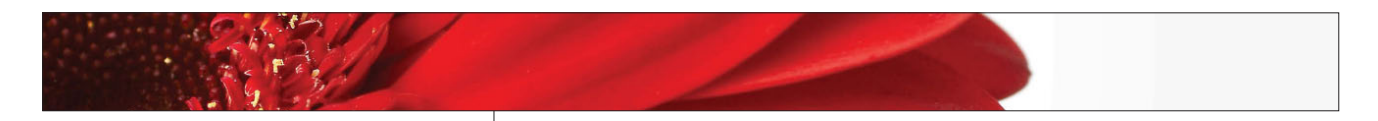

#### **Schritt 3:**

Daraufhin öffnet sich der Dialog SYNCHRONI-SIERUNGSEINSTELLUNGEN. Hier geben Sie an, welche der Änderungen an dem ersten Foto für die anderen Fotos übernommen werden sollen. (**Hinweis:** Falls einige der vorhandenen Checkboxen fremd klingen sollten, liegt das daran, dass diese aus dem Entwickeln-Modul anstatt aus der Ad-hoc-Entwicklung stammen. Ignorieren Sie sie einfach.) Sollten Sie nur einige der Änderungen anwenden wollen, klicken Sie zuerst auf NICHTS AUSWÄHLEN. Aktivieren Sie danach nur die Checkboxen der Einstellungen, die Sie ändern wollen. Wir lassen hier alles eingeschaltet. Lediglich die Checkbox FREISTELLEN ist standardmäßig ausgeschaltet, so dass wir sie erst aktivieren müssen.

#### **Schritt 4:**

Nun können Sie auf SYNCHRONISIEREN klicken. Alle Änderungen, deren Checkboxen Sie eingeschaltet haben, werden nun auf die ausgewählten Fotos angewandt. (**Hinweis:** Die Geschwindigkeit, mit der das geschieht, hängt von der Anzahl der Fotos sowie von deren Größe ab.) Mit dieser Methode können Sie genau steuern, welche Bearbeitungsschritte von dem ersten Foto auf die restlichen Fotos übertragen werden. Es gibt dafür allerdings noch einen schnelleren Weg: Klicken Sie zuerst auf das Foto, das Sie bearbeiten wollen, wählen Sie dann in der Rasteransicht oder auf dem Filmstreifen die anderen Fotos aus, denen die gleichen Änderungen zuteil werden sollen. Sie gelangen in den Automatisch-synchronisieren-Modus. Alle Änderungen, die Sie am ersten ausgewählten Foto vornehmen, werden automatisch auch an den anderen ausgewählten Fotos ausgeführt. Hübsch!

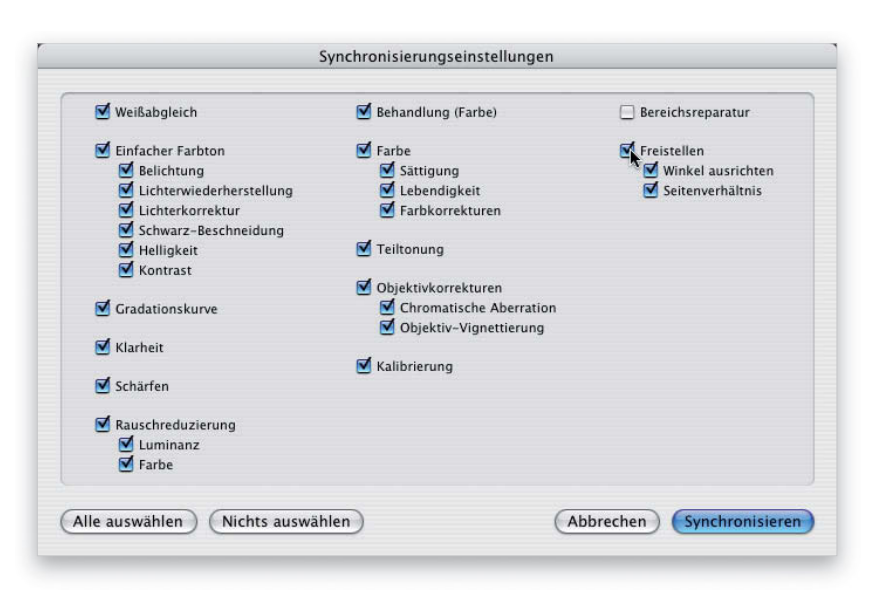

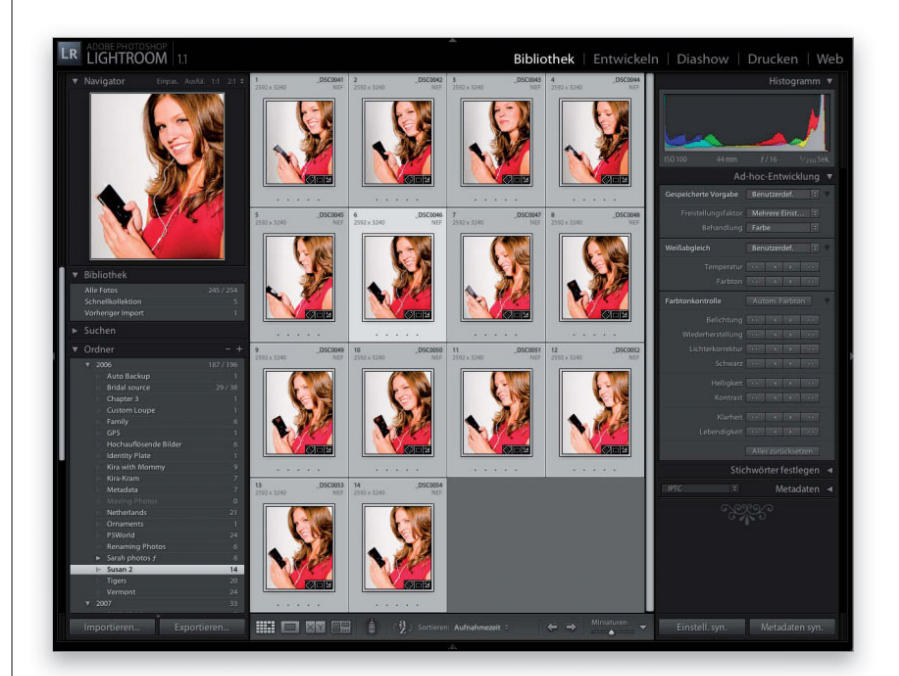

Vielleicht haben die Änderungen, die Sie im Bedienfeld AD-HOC-ENTWICKLUNG an den Fotos vorgenommen haben, ausgereicht und Sie wollen die Dateien als JPEGs (oder TIFFs oder PSDs usw.) speichern. Am Ende des nächsten Kapitels (in dem es um das Entwickeln-Modul geht und wo Sie »richtige« Bearbeitungen durchführen) halte ich ein ausführlicheres Tutorial über das Exportieren der Fotos in unterschiedliche Formate für Sie bereit. Jetzt will ich Ihnen nur eine schnelle Methode zum Speichern als JPEG zeigen.

### **Ihre »ad hoc« entwickelten Fotos als JPEGs speichern**

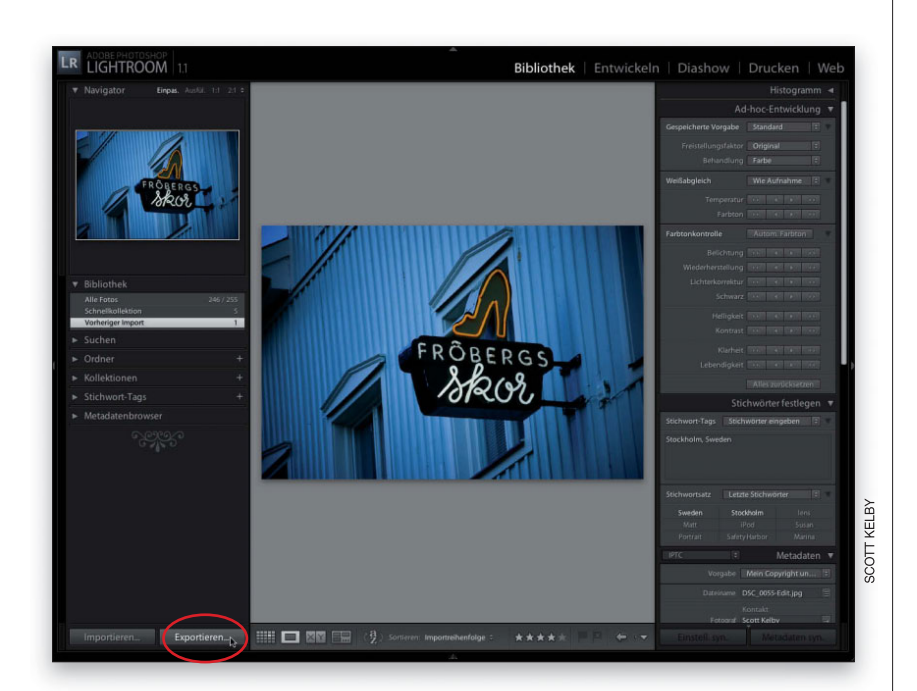

#### **Schritt 1:**

Hier ist also ein Foto, das wir in Photoshop Lightroom mithilfe der Ad-hoc-Entwicklung bearbeitet haben und das nun als JPEG gespeichert werden soll – kein aufwändiges Exportieren, nur ein einfaches JPEG für Ihren Schreibtisch, das Sie per E-Mail an einen Freund, Verwandten usw. schicken können. (Ich habe es wohl schon erwähnt, Näheres über das Exportieren finden Sie am Ende des nächsten Kapitels.) Klicken Sie zuerst auf den EXPORTIEREN-Button im linken Bedienfeldbereich. Sie können auch das Tastenkürzel *#*-*\**-E (PC: Strg -*\**-E) benutzen.

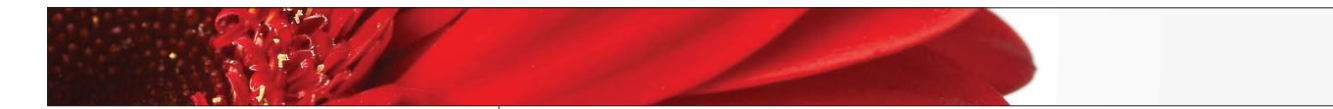

#### **Schritt 2:**

Die Dialogbox EXPORTIEREN wird geöffnet. Ignorieren Sie das Popup-Menü VORGABE im oberen Teil des Dialogs und gehen Sie gleich zum nächsten Abschnitt über. Dort geben Sie an, wo Sie das JPEG speichern wollen. Wir wählen hier den Schreibtisch, indem wir auf WÄHLEN klicken und den Schreibtisch als Zielort angeben. Darunter befindet sich der Abschnitt DATEIBENENNUNG mit einem Vorlage-Popup-Menü. Da wir jedoch nur ein Foto speichern, müssen wir uns darum nicht kümmern (es ist schließlich einfach, ein einziges Foto auch nach dem Exportieren noch umzubenennen, nicht wahr?!).

#### **Schritt 3:**

Wir ignorieren also die Dateibenennung. Im Abschnitt BILDEINSTELLUNGEN sollten Sie nun einen Farbraum für das Foto wählen. Falls die Aufnahmen im JPEGoder TIFF-Format vorliegen, empfehle ich Ihnen den gleichen Farbraum wie auf Ihrer Digitalkamera. Bei den meisten Digitalkameras ist sRGB eingestellt. Falls Sie dort nichts geändert haben, wählen Sie sRGB. Sollten Sie jedoch eines meiner Bücher über Photoshop für digitale Fotografie gelesen haben, dann haben Sie den Farbraum Ihrer Kamera (und von Photoshop) wahrscheinlich auf Adobe RGB (1998) gesetzt. Stellen Sie dies aus Gründen der Konsistenz auch hier ein. Ist das Foto im RAW-Format, können Sie den Vorgabewert (ProPhoto RGB) behalten.

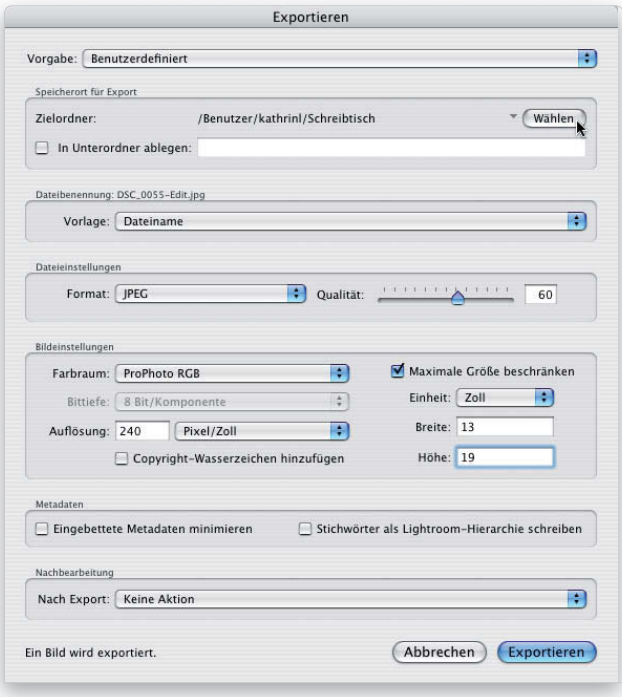

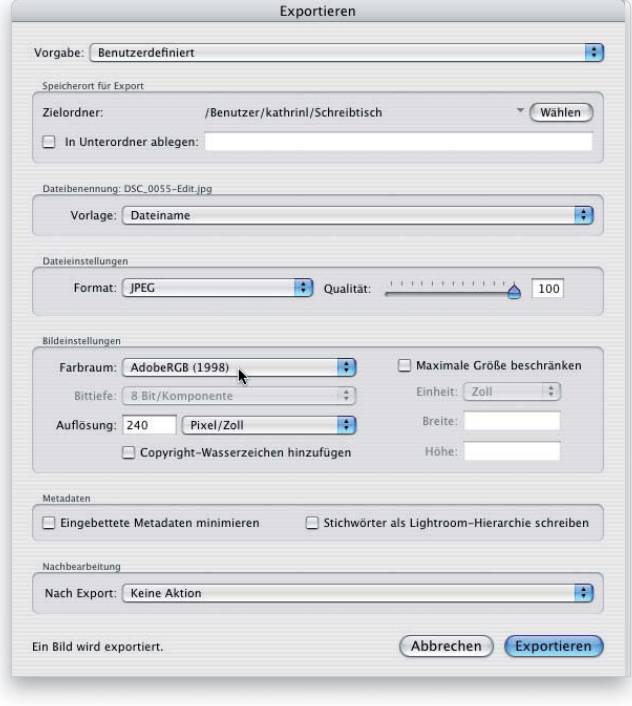

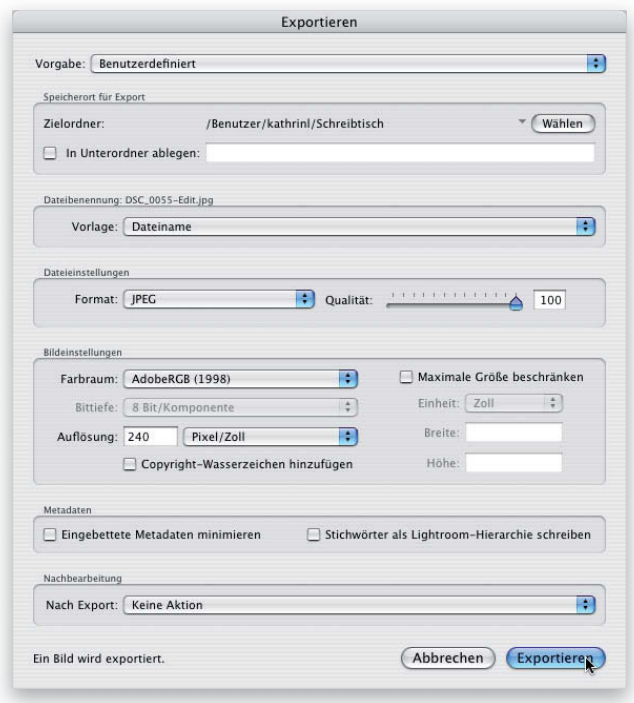

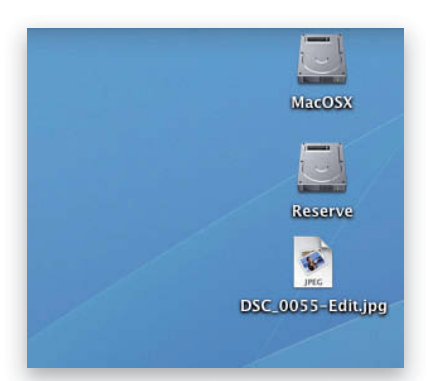

#### **Schritt 4:**

Falls Sie die physischen Maße der Datei verringern wollen (damit sie zum Verschicken per E-Mail kleiner ist), aktivieren Sie die Checkbox MAXIMALE GRÖSSE BESCHRÄNKEN und geben Sie die gewünschte Größe ein. Lassen Sie die Auflösung unverändert und wählen Sie im Abschnitt NACHBEARBEITUNG die Option KEINE AKTION aus dem Popup-Menü NACH EXPORT. Klicken Sie dann auf EXPORTIEREN. Nach wenigen Augenblicken erscheint Ihr JPEG-Foto auf dem Schreibtisch. Sie können auf diese Weise mehrere Fotos gleichzeitig exportieren. *#*-klicken (PC: Strg -klicken) Sie in der Rasteransicht des Bibliothek-Moduls auf die Fotos, die Sie als JPEGs exportieren wollen, und beginnen Sie wieder mit Schritt 1. **Hinweis:** Die Einstellungen, die Sie im Exportieren-Dialog vornehmen, gelten für alle ausgewählten Fotos. Sie könnten alle Fotos in einen Ordner legen (damit sie nicht auf dem Schreibtisch herumflattern). Aktivieren Sie dazu die Checkbox IN UNTERORDNER ABLEGEN) und geben Sie diesem Ordner einen Namen. Die JPEGs landen nach dem Export in diesem Ordner.